- Установочная станция SuperSpeed™ USB 3.0
- USB-кабель 3.0 SuperSpeed™
- Загрузочный CD-диск • Сетевой адаптер
- Переходники DVI/ VGA и HDMI / DVI
- 

#### Спецификации

- Сдвоенные видеопорты (1 x DVI-I, 1 x HDMI)
- 2 порта USB 3.0 • 4 порта USB 2.0
- Гигабитный Ethernet
- Звуковые порты входа и выхода
- Слот кодового замка
- Адаптер 5В 6,5A переменного тока
- Кабель USB 3.0 длиной 2 фута

#### Связаться с DELL:

- 1. Посетите www.support.dell.com
- 2. Выберите категорию поддержки
- 3. Если вы не клиент из США, выберите вашу страну вверху страницы или выберите все страны, чтобы увидеть список с большим количеством стран.
- 4. Перейдите по соответствующей ссылке на обслуживание клиентов или по ссылке на техническую поддержку, в зависимости от того, что вам требуется.
- Посетите www.dell.com для получения дополнительной информации о
- Гарантии
- Условиях обслуживания(только для США)
- Лицензионном соглашении с конечным пользователем

Дополнительная информация о вашем продукте доступна по адресу: support.dell.com/manuals

#### Соответствие нормативным требованиям

- См. документы о безопасности и соответствии нормам, которые прилагаются к вашему продукту Dell, а также интернет-страницу по адресу www.dell.com/regulatory\_compliance, чтобы получить больше информации о
- Рекомендациях по поддержанию безопасности

• Обязательной сертификации

• Эргономике

#### Содержание Системные требования

Оборудование • CD-ROM drive • Порт USB 3.0 or USB 2.0 • Блок питания переменного тока

Операционная система (любая из перечисленных)

• Microsoft Windows® 7 (32/64-бит) • Microsoft Windows® 8 (32/64-бит) • Microsoft Windows® 8.1 (32/64-бит)

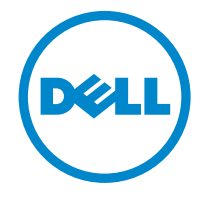

# Super Speed™ USB 3.0 **Docking Station**

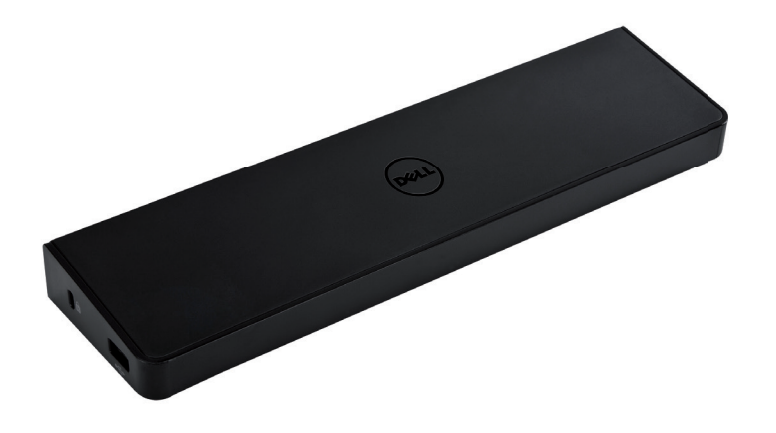

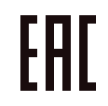

Information in this publication is subject to change without notice.© 2013 Dell Inc. All rights reserved.

Reproduction of these materials in any manner whatsoever without the written permission of Dell Inc. is strictly forbidden.<br>Trademarks used in this text: Dell™ and the DELL logo are trademarks of Dell Inc. Microsoft®,Wind either trademarks or registered trademarks of Microsoft Corporation in the United States and/or other countries. Other trademarks and trade names may be used in this publication to refer to either the entities claiming the marks and names or

their products. Dell Inc. disclaims any proprietary interest in trademarks and trade names other than its own.

### QUICK START GUIDE

### Схема установочной станции

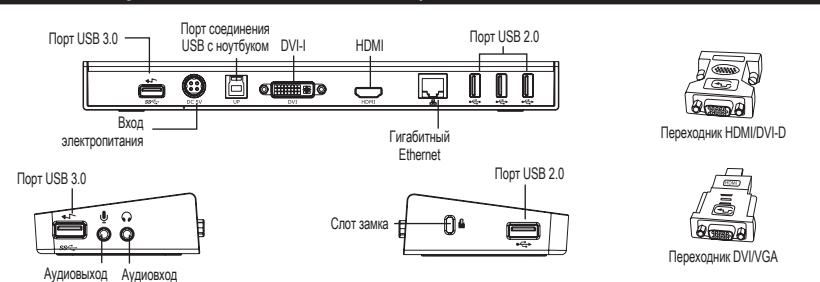

#### Настройка с прилагаемого CD-диска

#### **ВНИМАНИЕ: НЕ ПОДКЛЮЧАЙТЕ УСТАНОВОЧНУЮ СТАНЦИЮ ДО УСТАНОВКИ ДРАЙВЕРА DISPLAYLINK.**

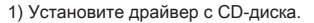

3) Следуйте появляющимся на экране указаниям до завершения установки.

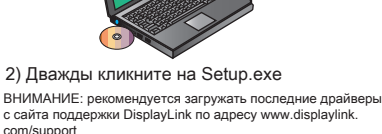

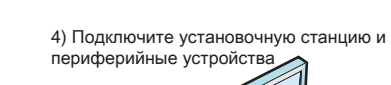

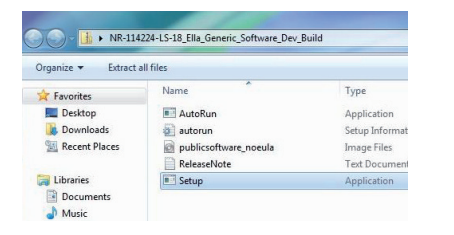

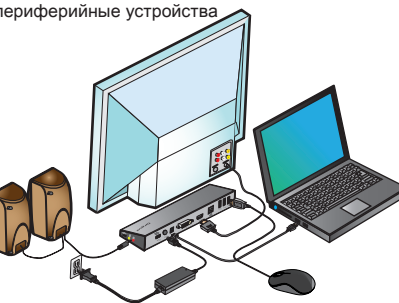

## Настройка без прилагаемого CD-диска

1) Connect the Docking Station to your laptop.

ВНИМАНИЕ: рекомендуется загружать последние драйверы с сайта поддержки DisplayLink по адресу www.displaylink. com/support

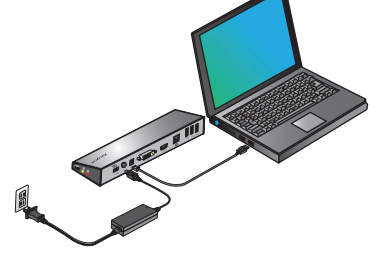

2) Windows автоматически начнет установку драйвера DisplayLink™.

ВНИМАНИЕ: Если установка драйвера не начинается в автоматическом режиме, отключите установочную станцию от ноутбука, вставьте CD с драйвером и кликните на файл Setup.exe.

# DisplayLink Core Software Please wait while Windows configures DisplayLink Core Software. Your<br>screens may temporarily go black or flash during this process. Cancel

3) Следуйте появляющимся на экране указаниям до завершения установки.

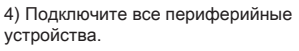

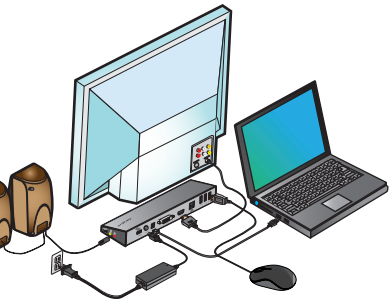

# Меню менеджера DisplayLink

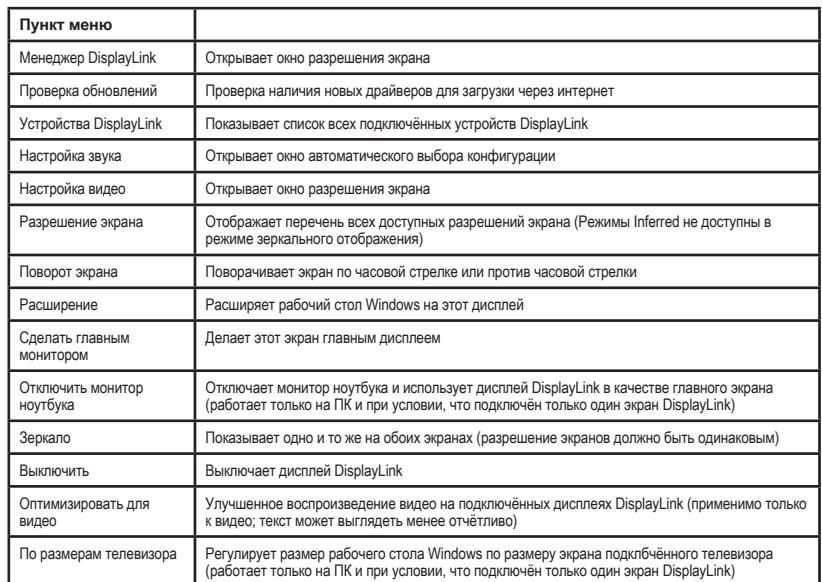

# Для того чтобы установить дисплей в режим расширения

1. Щёлкните по значку DisplayLink. 2. Выберите Extend в Manager Menu (меню управления)

Теперь устройство расширено в направлении, в котором оно было расширено в последний раз, когда дисплей работал в этом режиме. Дополнительные возможности доступны через меню, «Расширить до». Эта команда переводит устройство в расширенный режим и помещает его слева/справа/над/под главным монитором.

# Для того чтобы перевести дисплей в режим зеркала

1. Щёлкните по значку DisplayLink. 2. Выберите команду «Зеркало» в меню менеджера.

На мониторе, подключённом к установочной станции, будут отображены разрешение, глубина цвета и частота обновления основного экрана.

# Конфигурация по размерам телевизора

1. Для того чтобы установить конфигурацию по размерам телевизора, выберите опцию в менеджере DisplayLink. Откроется следующий интерфейс.

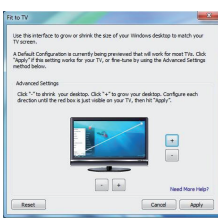

2. Вы также увидите красную границу на экране DisplayLink.

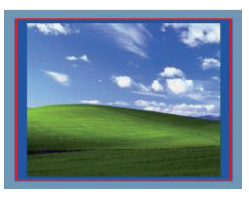

Красная граница на экране DisplayLink отображает размер новой рабочей панели Windows. Используйте кнопки + и - для изменения размера красной границы до тех пор, пока она не будет соответствовать размеру экрана телевизора.

3. Когда красная граница совпадёт с краями экрана, выберите команду «Применить», чтобы изменить размер рабочего стола Windows.